**A Recorders.com Walkthrough Guide**

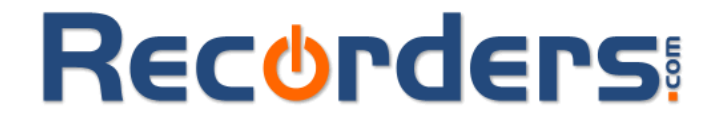

**1779 Wells Branch Pkwy #110B Austin, TX 78728 512.251.1302 www.recorders.com**

# **Setting up a Philips LFH9600 digital recorder with Dragon NaturallySpeaking Version 9**

This instructional guide walks you through the process of creating a Philips DPM-9600 digital voice recorder profile within Dragon NaturallySpeaking v9. Illustrated screen shots have been included for your convenience.

#### **Preparing the recorder**

- 1. Set the recording mode to HQ\* for the best accuracy.
- 2. Set the microphone to "Dictate".

3. Prior to creating your speech profile in Dragon NaturallySpeaking v9, make sure you have already installed the Philips SpeechExec Pro Dictate. The Security Dongle (Packaged with the Philips LHF-9600/10) is required for this software installation.

*\* The Philips LFH-9600/10 DPM has three modes, SP – Slow Play, LP – Long Play and HQ – High Quality. You can only access the HQ mode if you set your software to DSS Pro Mode. See manual for additional information.*

### **Creating your Philips profile in Dragon NaturallySpeaking v9**

**1.** Open Dragon NaturallySpeaking. On the DragonBar, select NaturallySpeaking, then Open User. The Open User dialog box will open. Select . The following New User Wizard box will appear. Enter your name and select your preferred language. In the Dictation Source, select Digital recorder using sound files (.wav, mp3, .wma) on disk.

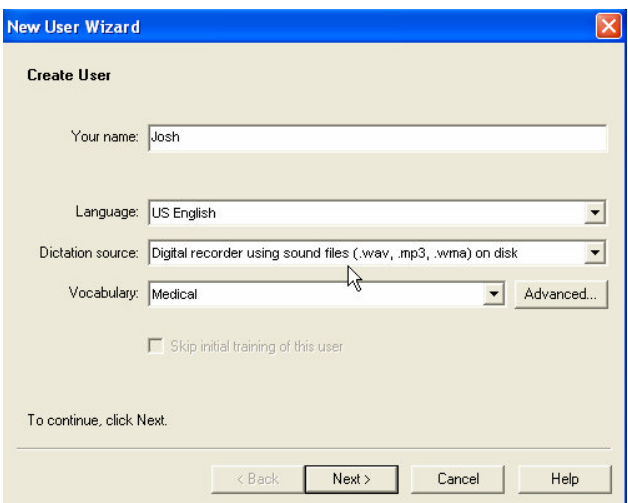

*Please note that if you have a standard microphone speech profile already set up, check the Dragon NaturallySpeaking user manual on 'Adding a Dictation Source'. You may prefer to add an additional dictation source rather then creating a brand new one.*

**2.** After clicking Next; you will be re-directed to the New User Wizard. This is a 3 step process: 1. Record your speech 2. Transfer your recorded speech to your computer 3. Let Dragon NaturallySpeaking adapt your user. *\* Please be sure to follow the listed above in the 'Preparing the Recorder' section before proceeding*

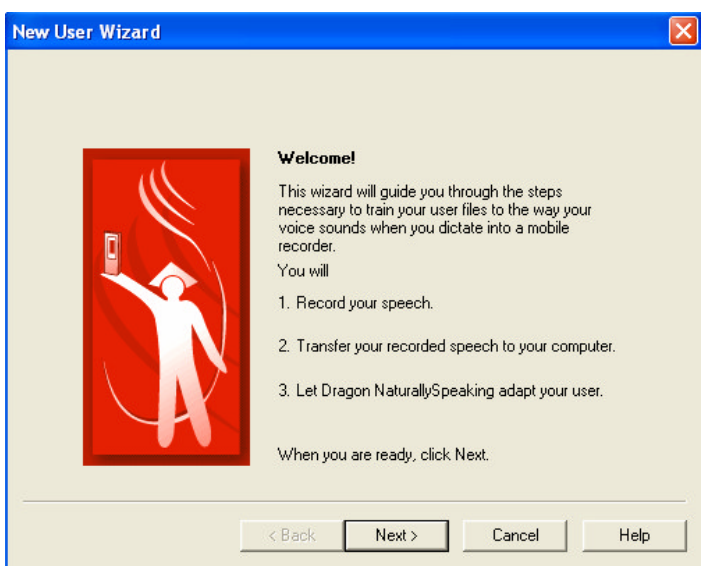

*Please make sure that while completing step 1, that your dictation is at least 16 minutes. During this process, do not dictate punctuation, just read the article.*

### **Recording your speech**

**1.** After clicking Nexterly , you will be prompted to select a reading. You will have the options of reading directly from your PC or printing the story of your choice.

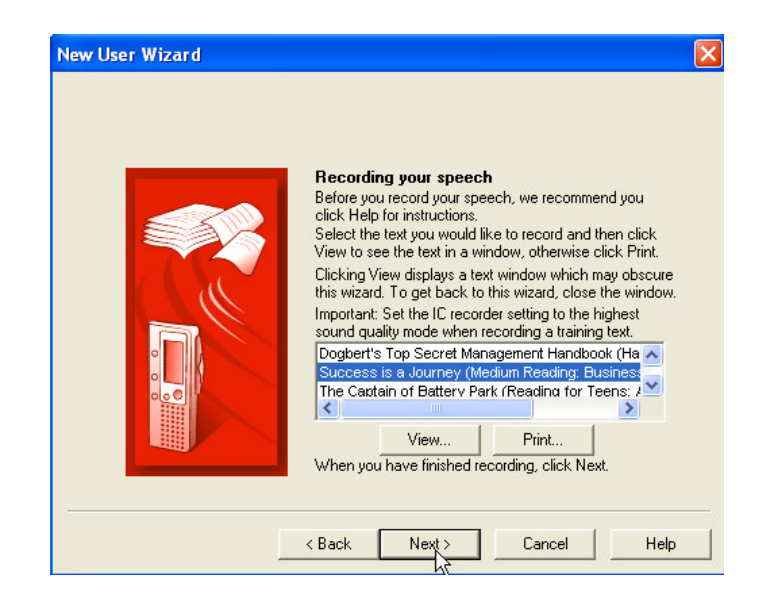

As you can see, there are a number of story options. Choose any one you wish. My favorites are: Dogbert's Top Secret Management Handbook & Success is a Journey.

### **Transfer your recorded speech to your computer**

**1.** After reading into the recorder, it's time to transfer your dictation, click  $Next$ . The following dialog box will appear:

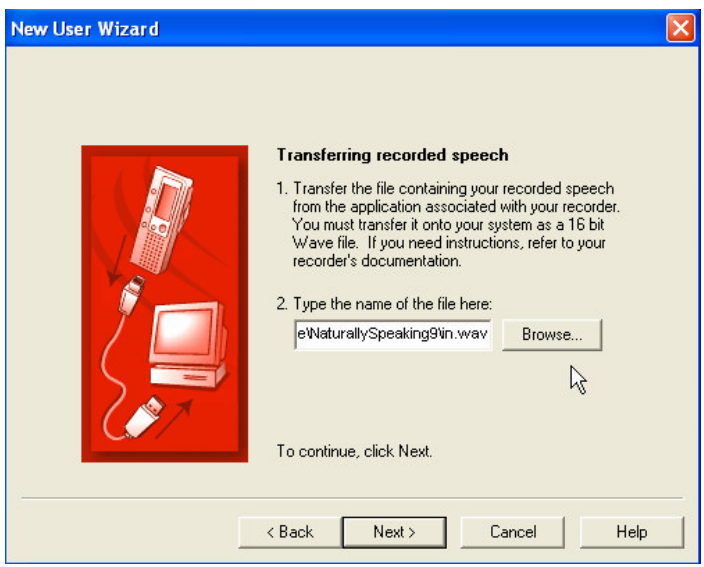

**2.** You're probably wondering how to get the .wav file into your computer, good thing you're reading a good walk through guide. Follow the next 5 steps to convert & import your training audio file into this application.

**2a.** Open the Philips SpeechExec Pro Dictate software. Go to Settings/General Settings.

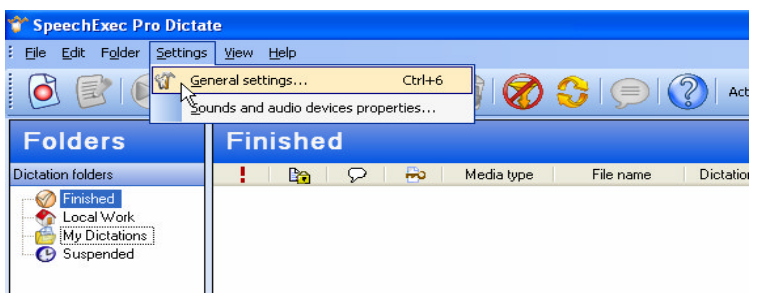

**2b.** Once the General settings dialog box opens, Click on Dictation/Automatic Conversion, then click on the Convert automatically when opening a dictation box. Click Apply, then OK, the window will close. You will be brought back to the main screen.

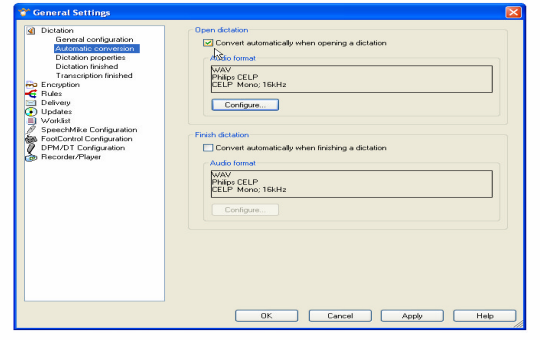

**2c.** Connect the 9600 DPM to your PC, this can be done via USB cord or the docking station. It will take just seconds for the software to recognize the DPM9600 and transfer the file to the PC. Once the file has been transferred to the software, Click on the training file. The automatic conversion, set up in step 2b, will convert the file then open the box below.

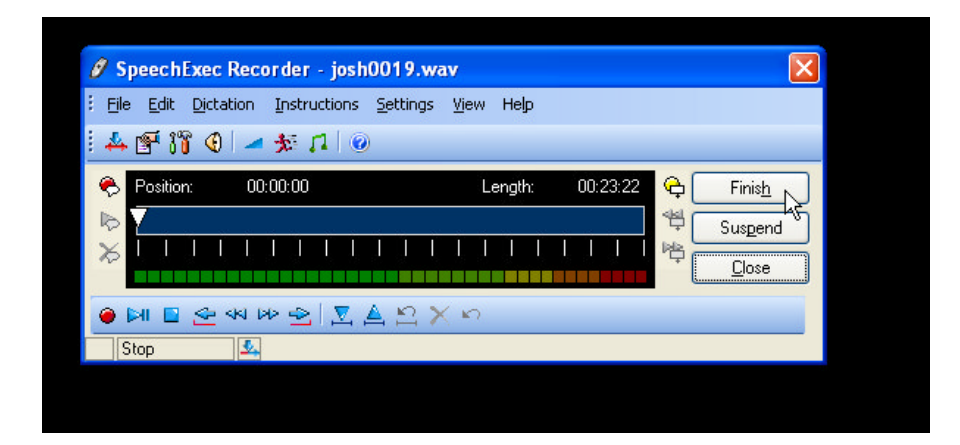

**2d**. Click Finish. You will be redirected to the main page again. Right click on the Finished folder on the left, then go to Folder Properties, left mouse click.

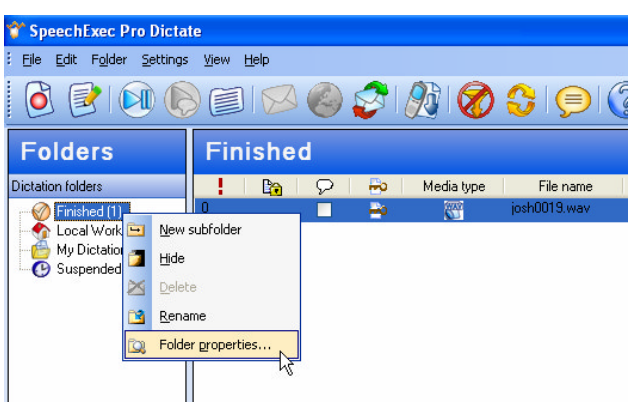

**2e.** A Folder properties dialog box will appear, copy the path as illustrated below.

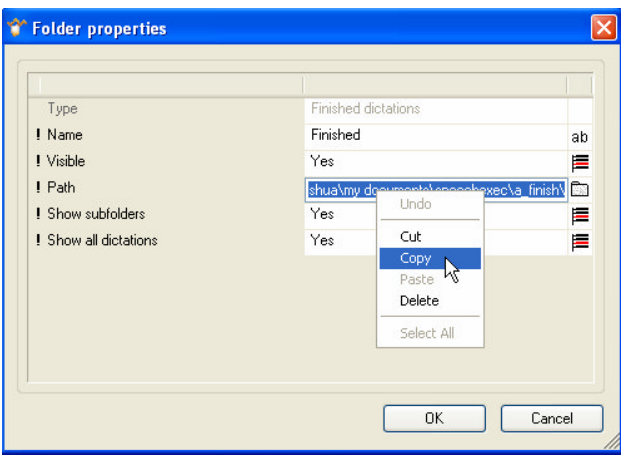

## **Let Dragon NaturallySpeaking adapt to your user profile**

Good news… this is the final step to creating your mobile Philips LFH-9600 profile.

**1.** After complete the step above, you will be returned the Dragon New User dialog box. Click  $\frac{Next}{x}$ , the following will appear:

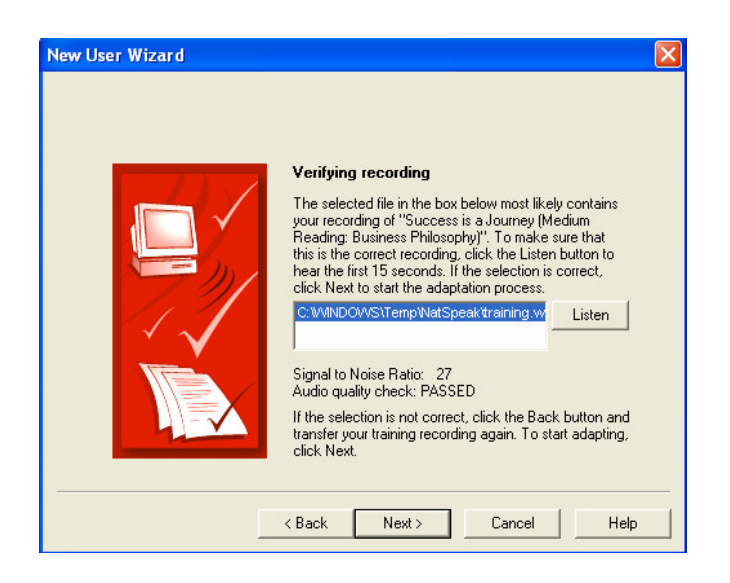

*This dialog box allows you to listen to your recording. It also displays a Signal to Noise Ratio and whether your audio quality check passed. A Signal to Noise Ratio above 15 is acceptable*

**2.** Click  $\frac{\mathsf{Next} \times \mathsf{Next}}{\mathsf{Next}}$ , the window will open.

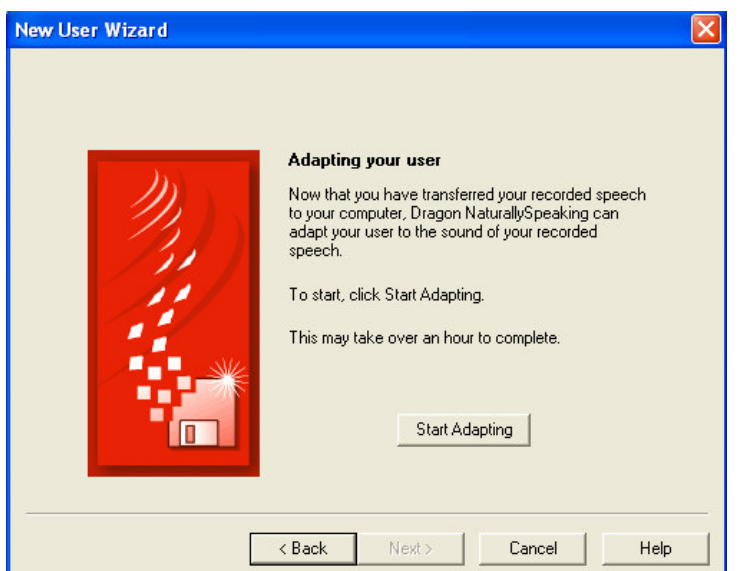

That adapting will take approximately 15-20 minutes.

Congratulations, you have successfully completed your portable profile with Dragon NaturallySpeaking v9.

## **Transcribing Dictations**

After you have created your Philips profile within Dragon NaturallySpeaking® v9, it's time to learn how to automate and transcribe your recorder.

## **Philips SpeechExec Pro Dictate v. 4.3 & Dragon NaturallySpeaking® version 9**

**1.** After dictation is complete, connect the Philips LFH-9600 DPM to your PC through the USB cord or the Docking Station. Open the SpeechExec Pro Dictate/Transcribe software.

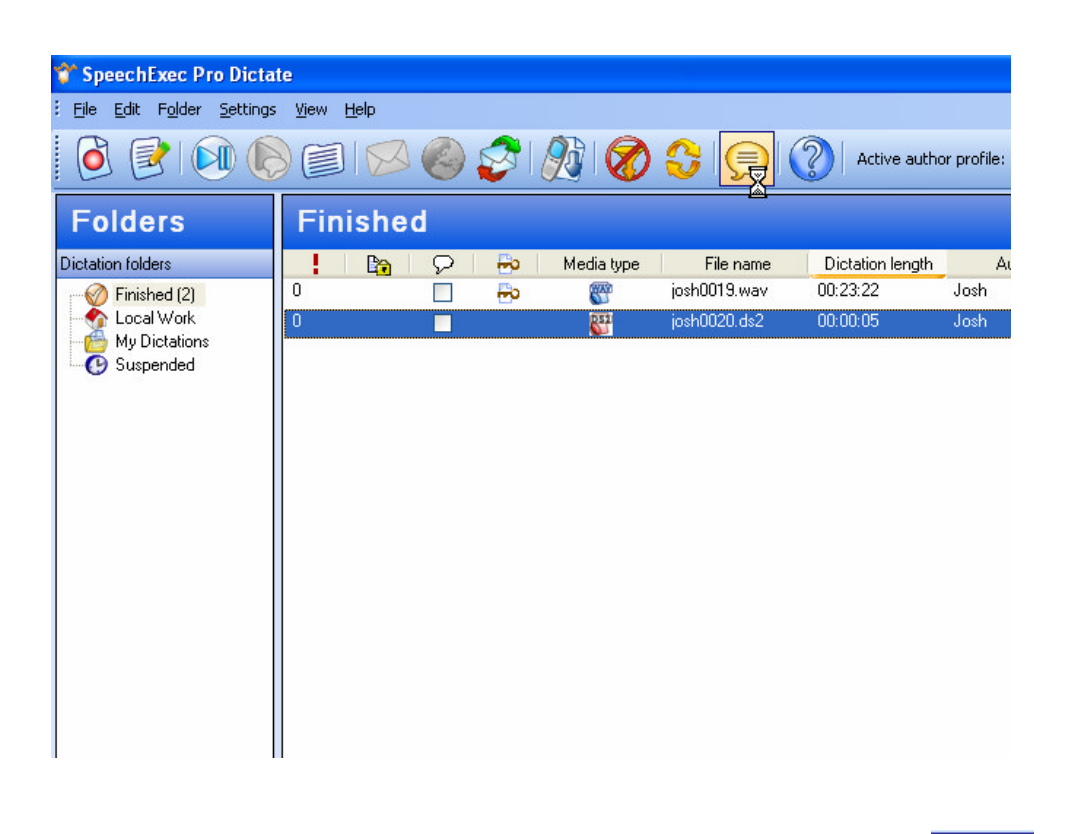

**2.** Select the file you wish to transcribe into text, then click the **button**.

**3.** The file will automatically convert to .WAV then ask which Dragon NaturallySpeaking profile to open.

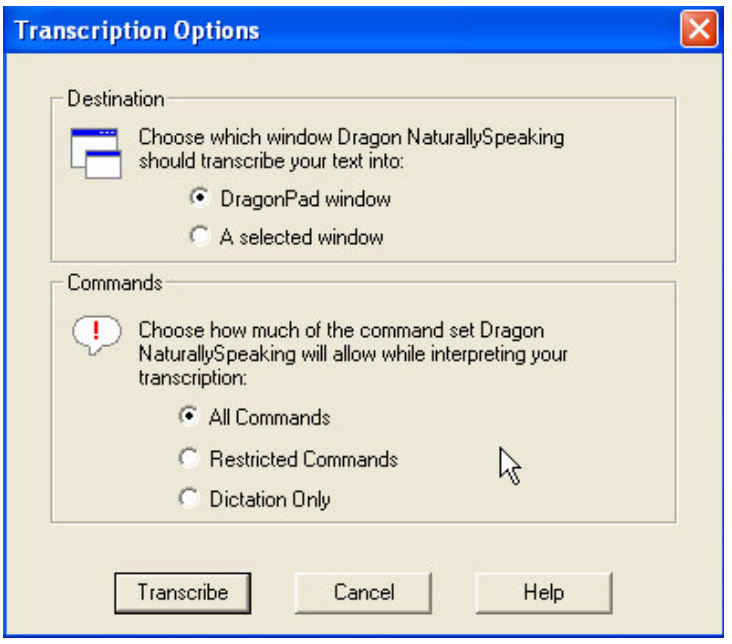

**4.** The Transcription Options window will open. Essentially this window allows you to chose where the document opens (Example: DragonPad or MS Word), select your preferred settings, then click Transcribe

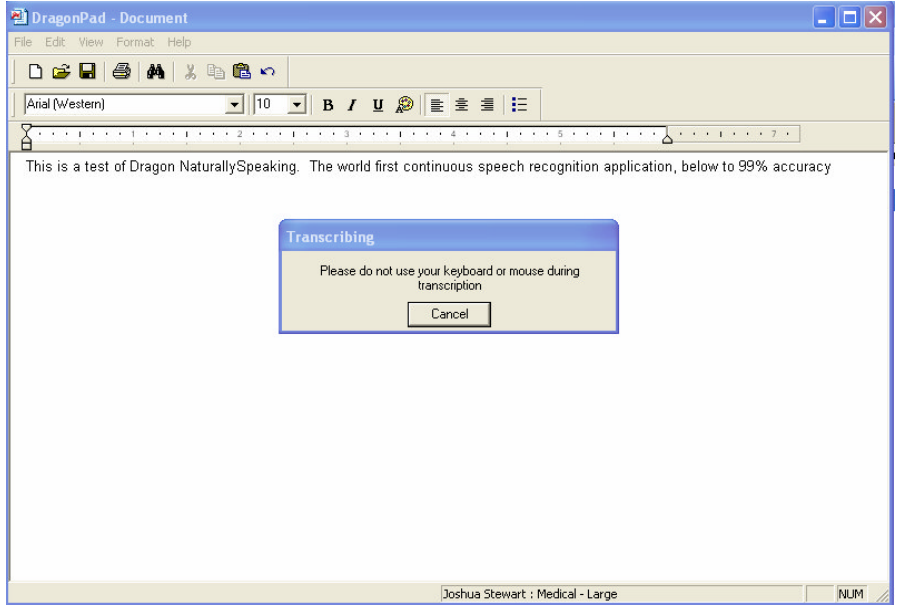

The application of your choice will automatically launch, and Dragon NaturallySpeaking® will begin transcribing your recorded dictations.

Congratulations, you are now ready to continue dictating.

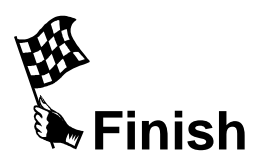